$B_{12}^{\mathbf{U}}$ 

# Gebruikershandleiding NDVH

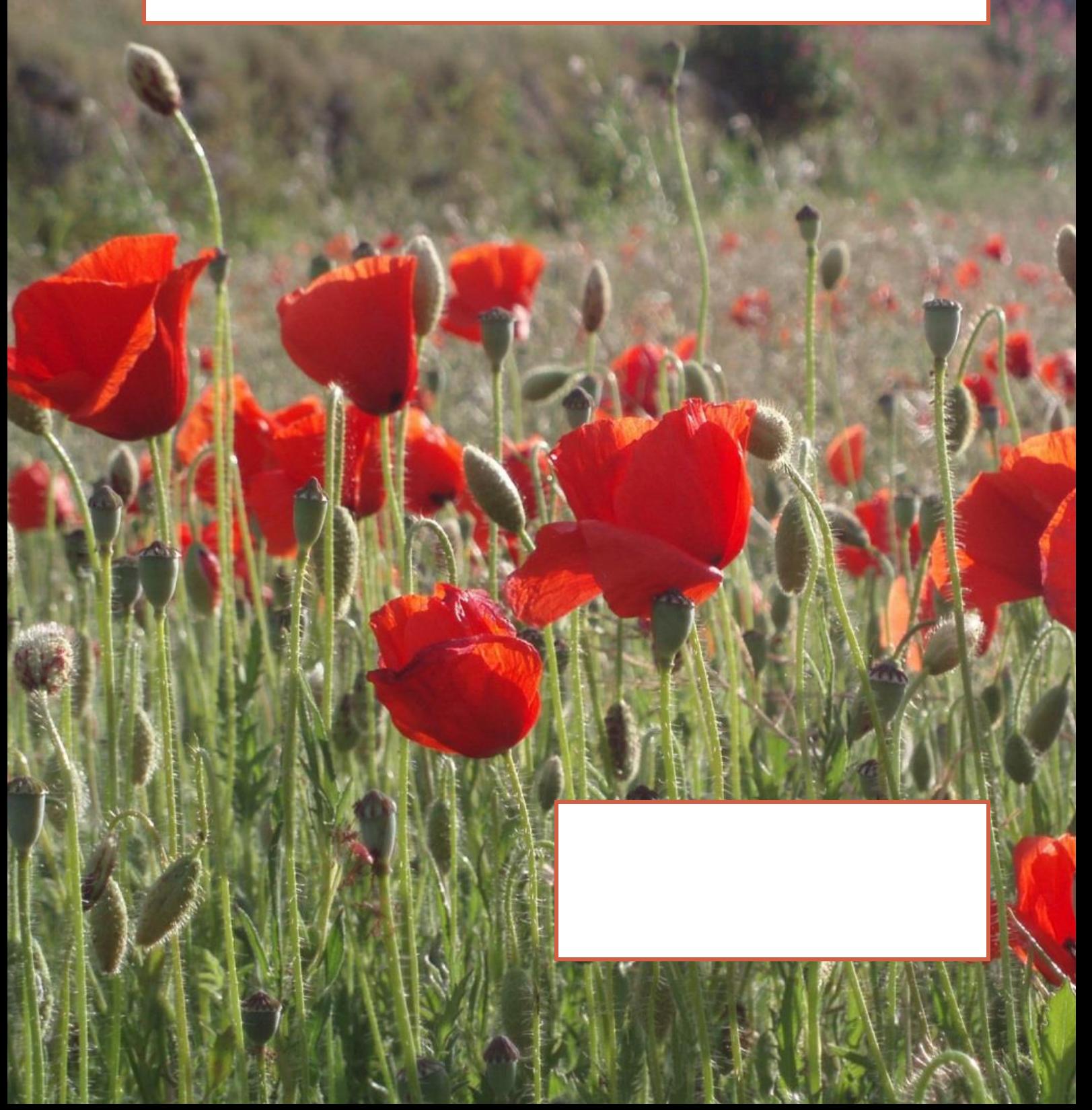

# Inhoudsopgave

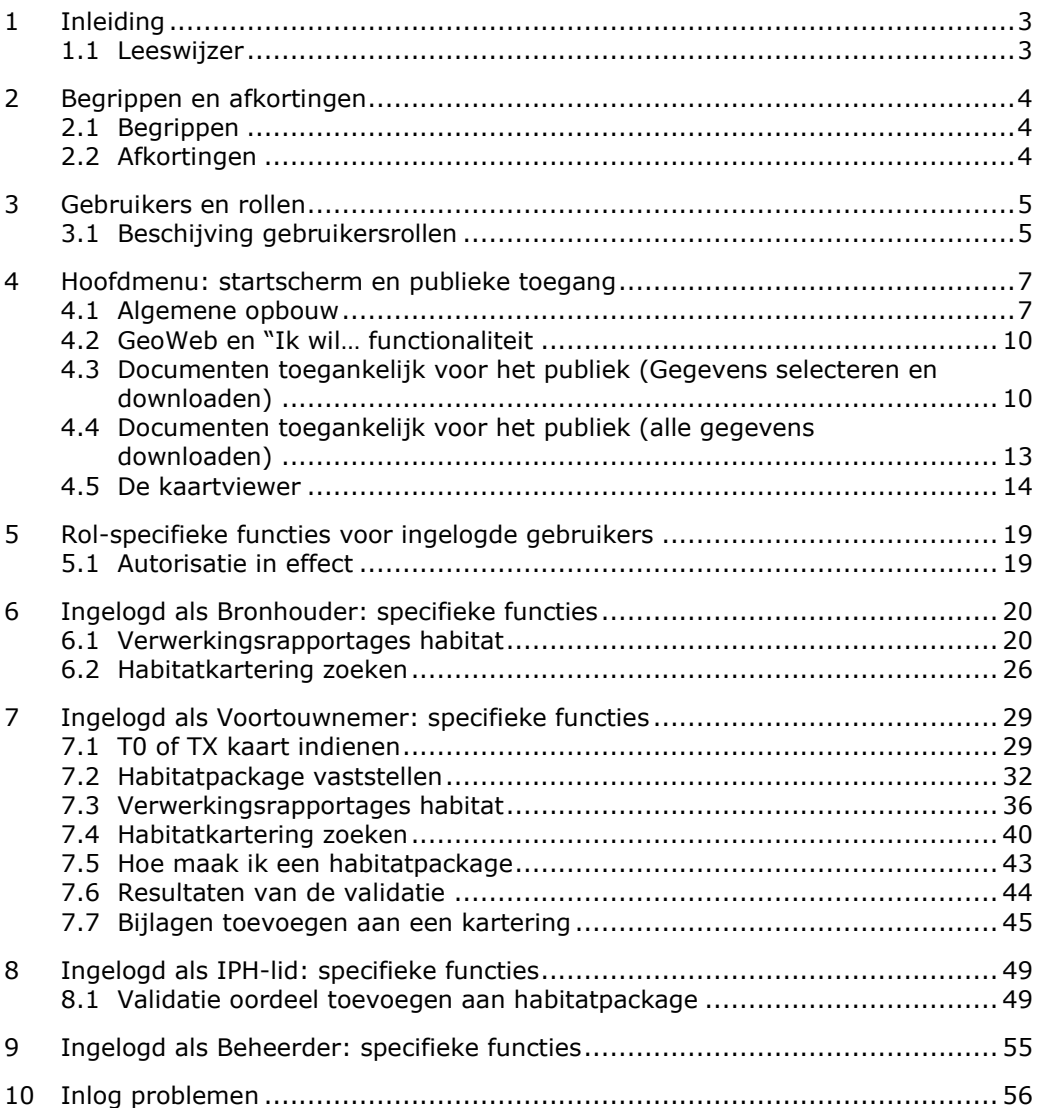

# <span id="page-2-0"></span>1 Inleiding

Deze handleiding beschrijft de werking van de NDVH-applicatie. Dit is de nieuwe informatievoorziening voor Habitat en Vegetatie.

De applicatie is bedoeld voor gebruik door het publiek en door professionals. Dit zijn provinciale coördinatoren, natuurbeheerders, medewerkers van BIJ12 en de uitvoerende diensten en andere ketenpartners van de NDVH. Professionals loggen in op het systeem en kunnen zo bestanden indienen. Het publiek kan het systeem alleen raadplegen. Via de NDVH-applicatie zijn Habitat karteringen en later ook Vegetatie karteringen van provincies aan te maken, te bewerken, te downloaden en te accorderen. De applicatie vervult daarmee een belangrijke functie bij de informatie-uitwisseling tussen ketenpartners in de natuur- en landschapsketen.

Een filegeodatabase wordt geupload door gebruikers. Als de filegeodatabase succesvol geupload is, en door de technische validatie is gekomen, dan wordt deze filegeodatabase weggeschreven in de NDVH. De data is dan toegankelijk voor zowel bronhouder, voortouwnemer als IPH-lid als ook voor de beheerder.

De NDVH-applicatie is te benaderen via de website van BIJ12 (www.bij12.nl) en via [www.ndvh.nl](http://www.ndvh.nl/)

#### **1.1 Leeswijzer**

<span id="page-2-1"></span>Hoofdstuk 1: Inleiding Hoofdstuk 2: Begrippen en afkortingen Hoofdstuk 3: Gebruikers en rollen Hoofdstuk 4: Hoofdmenu: startscherm en publieke toegang Hoofdstuk 5 t/m 9: Rol-specifieke functies voor ingelogde gebruikers

# 2 Begrippen en afkortingen

<span id="page-3-1"></span><span id="page-3-0"></span>In dit hoofdstuk worden de in de handleiding gebruikte afkortingen, begrippen en hun definities in alfabetische volgorde weergegeven.

## **2.1 Begrippen**

#### **BIJ12**

BIJ12 is de uitvoeringsorganisatie voor de samenwerkende provincies op het gebied van natuur en de fysieke leefomgeving. Door sommige specialistische taken op één plaats en door één team te laten uitvoeren, wordt efficiënter en kostenbesparend gewerkt.

#### **Correctie**

Een wijziging die door de NDVH applicatie is uitgevoerd op een ingediend bestand.

#### **Fout**

Een situatie in een aangeboden bestand voldoet niet aan de validatieregels, waardoor het bestand niet ingediend kan worden.

#### **Gegevens Leverings Protocol**

Een Gegevens Leverings Protocol (GLP) beschrijft in detail welke twee partijen in welk kader (met welk doel) gegevens uitwisselen en welke voorwaarden aan de gegevensleveringen gesteld worden.

## **Informatie Model Natuur**

Het Informatie Model Natuur (IMNa) beschrijft de entiteiten voor de uitwisseling van natuurinformatie.

## **Opmerking**

Een toelichting op een door NDVH uitgevoerde correctie op een ingediend bestand.

## **Waarschuwing**

<span id="page-3-2"></span>Een situatie in een aangeboden bestand die het indienen niet belemmert, maar wel aandacht van de gebruiker verdient.

# **2.2 Afkortingen**

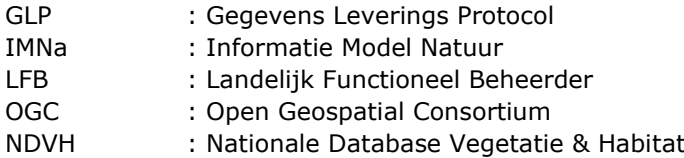

# <span id="page-4-0"></span>3 Gebruikers en rollen

## **3.1 Beschijving gebruikersrollen**

<span id="page-4-1"></span>De applicatie is toegankelijk voor het publiek voor het raadplegen van habitatkartering packages. Daarnaast zijn er een aantal gespecificeerde rollen voor professionele gebruikers. In deze paragraaf worden de verschillende rollen beschreven.

## *3.1.1 Bronhouder*

Iemand met de rol bronhouder kan bij de uploads van de desbetreffende organisatie. Een bronhouder van Noord-Holland kan de gebieden zien die succesvol en onsuccesvol door de technische check heen zijn gekomen. De bronhouder kan bij alle kaarten die niet zijn vastgesteld, of niet meer zijn vastgesteld.

#### *3.1.2 Voortouwnemer*

Voor de habitattypekartering van een gebied is er één organisatie die het voortouw neemt. Deze zorgt ervoor dat de deelkarteringen worden verzameld en dat de kartering wordt voorgelegd aan de Interbestuurlijke Projectgroep. Het gaat om provincies, Rijkswaterstaat, en om het ministerie van defensie.

Als er bijvoorbeeld een Natura 2000-gebied is dat de provinciegrens overschrijdt, dan zal één provincie het voortouw nemen en namens beide provincies acteren.

Iemand met de rol van voortouwnemer kan t0 en tX kaarten indienen. De voortouwnemer kan ook kaarten vaststellen. Zodra kaarten zijn vastgesteld worden ze op de kaartviewer getoond en zijn ze toegankelijk voor het publiek.

Een voortouwnemer kan de data vaststellen met of zonder een validatieoordeel van een IPH-lid. Of er een oordeel is gegeven, en wat het oordeel is, wordt meegegeven aan de data die opgevraagd kan worden door het publiek.

#### *3.1.3 IPH-lid*

Er is een Interbestuurlijke Projectgroep Habitattypekarteringen (IPH), die de door de voortouwnemer geüploade habitattypekarteringen kan controleren. Iemand met de rol van een IPH-lid geeft een inhoudelijk validatieoordeel in de NDVH. Dit oordeel wordt gekoppeld aan een bepaald gebied van een voortouwnemer. Dit oordeel wordt meegegeven aan het publiek als de voortouwnemer de data heeft vastgesteld.

## *3.1.4 Landelijk Functioneel Beheerder (LFB)*

De landelijk functioneel beheerder (LFB) beheert de functionaliteiten van het systeem, zorgt voor periodieke updates en upgrades en verzorgt het gebruikerssupport. De LFB kan alle documenten raadplegen, maar kan zelf geen bestanden indienen.

Tabel 1. De functionaliteiten per rol.

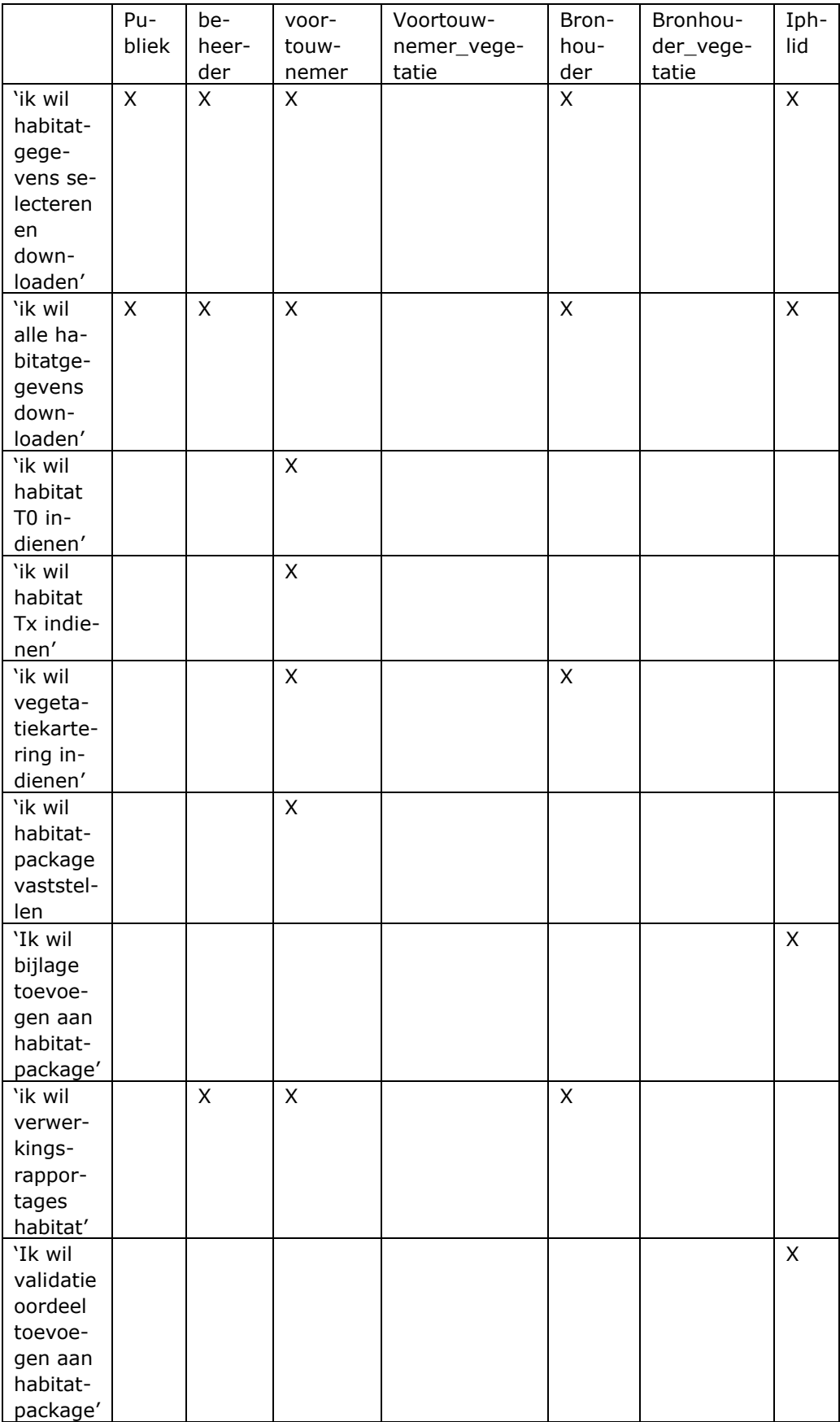

# <span id="page-6-0"></span>4 Hoofdmenu: startscherm en publieke toegang

# **4.1 Algemene opbouw**

<span id="page-6-1"></span>In de volgende afbeelding worden alle onderdelen van GeoWeb verklaard. Niet alle onderdelen zijn bij het starten van GeoWeb direct zichtbaar.

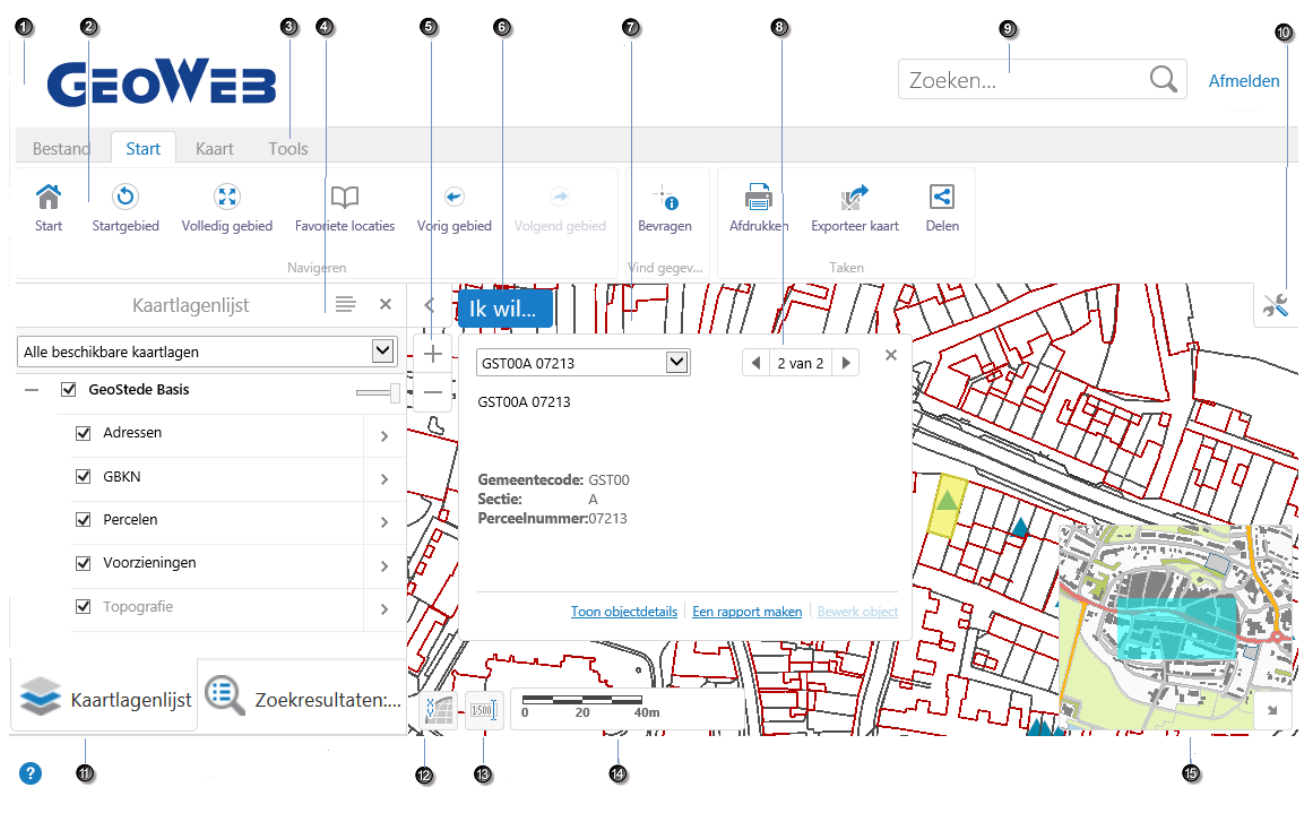

Standaard GeoWeb homepagina

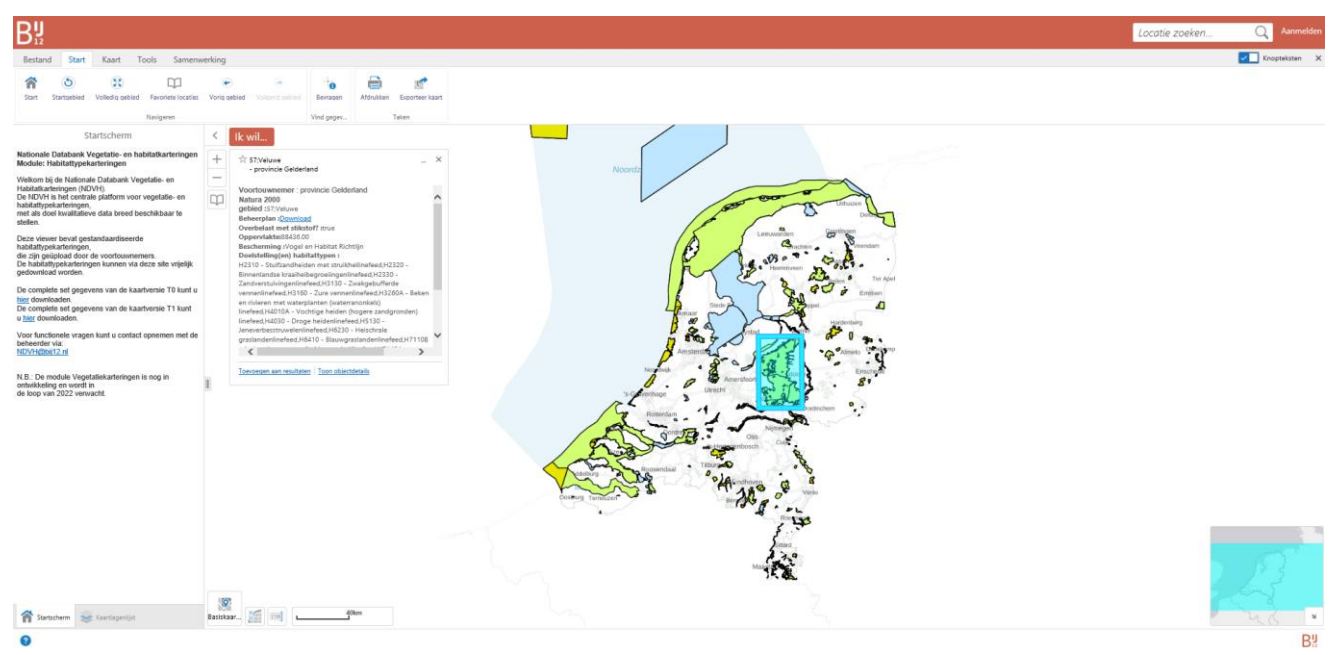

# Homepagina van NDVH in huisstijl van BIJ12

# *4.1.1 Mogelijke acties*

De mogelijke acties worden hieronder overeenkomstig de nummers in de afbeelding van de startlocatie beschreven.

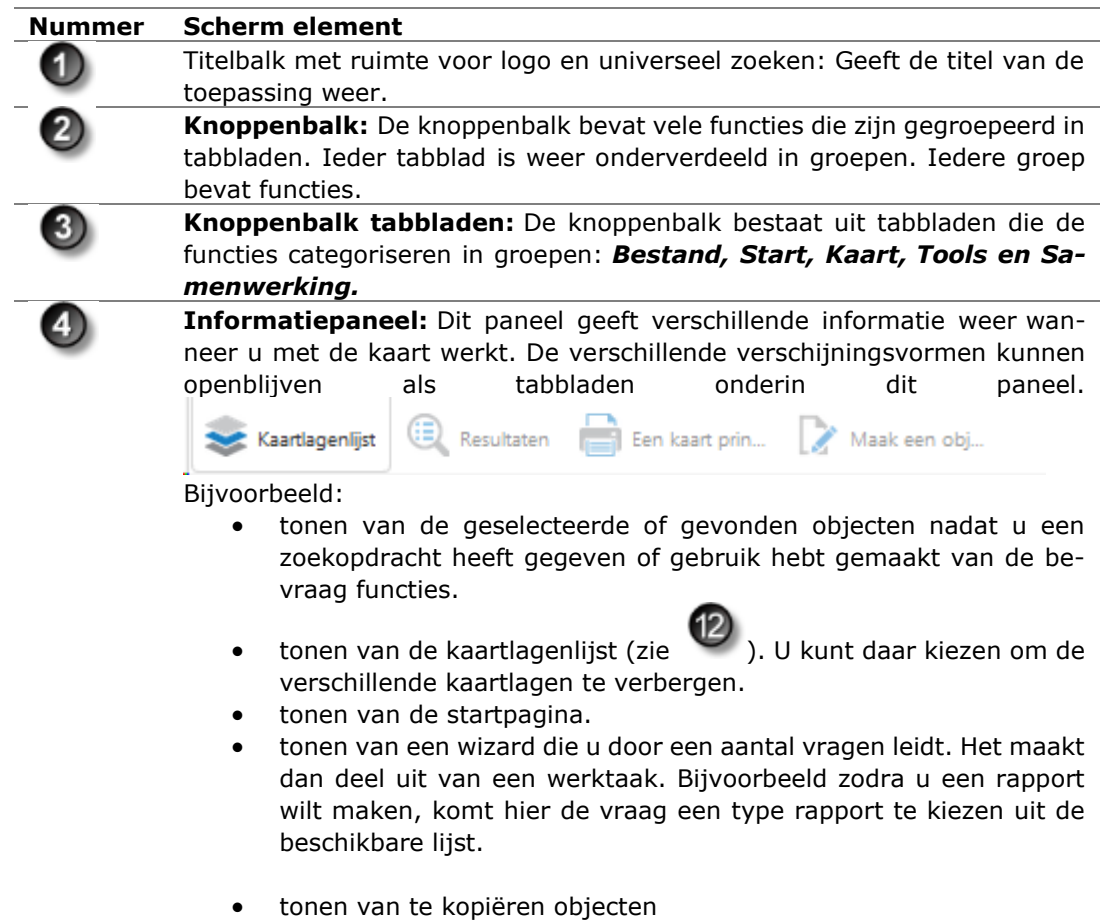

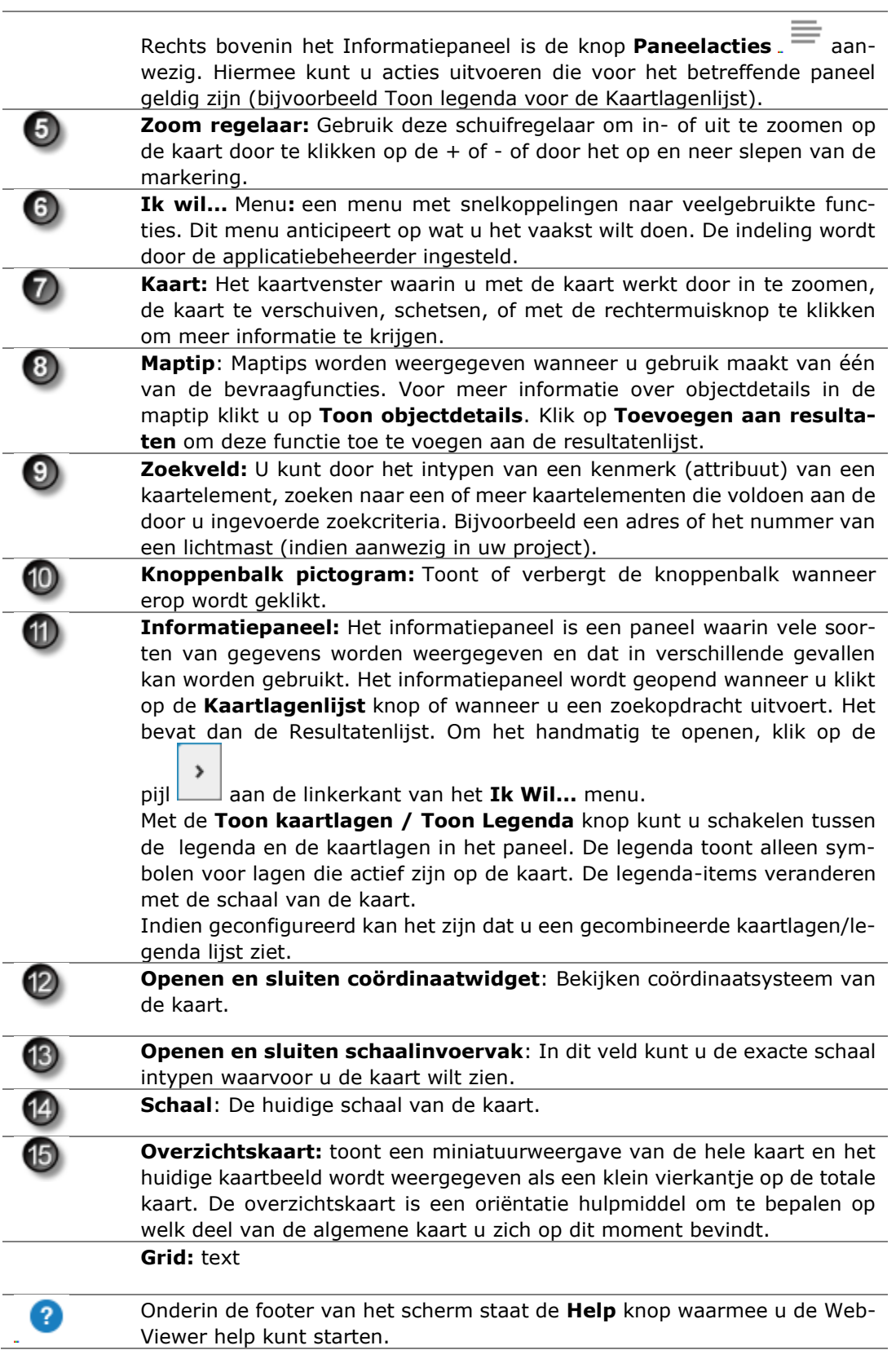

## **4.2 GeoWeb en "Ik wil… functionaliteit**

<span id="page-9-0"></span>In Geoweb zijn er per rol, diverse verschillende NDVH functionaliteiten beschikbaar. Dit is als volgt opgezet voor publiek:

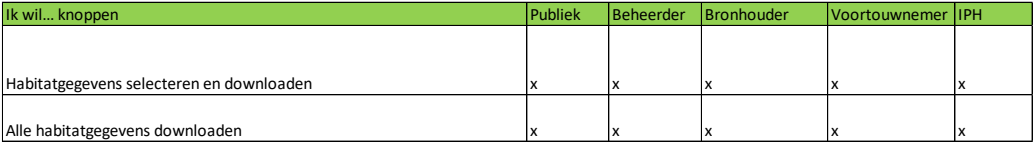

<span id="page-9-1"></span>In de komende paragraven worden deze functionaliteiten uitgelegd.

# **4.3 Data toegankelijk voor het publiek (Gegevens selecteren en downloaden)**

Iemand van het publiek kan ervoor kiezen om de data van bepaalde gebieden te downloaden. Dit kan met de 'ik wil' knop en vervolgens met 'gegevens selecteren en downloaden'.

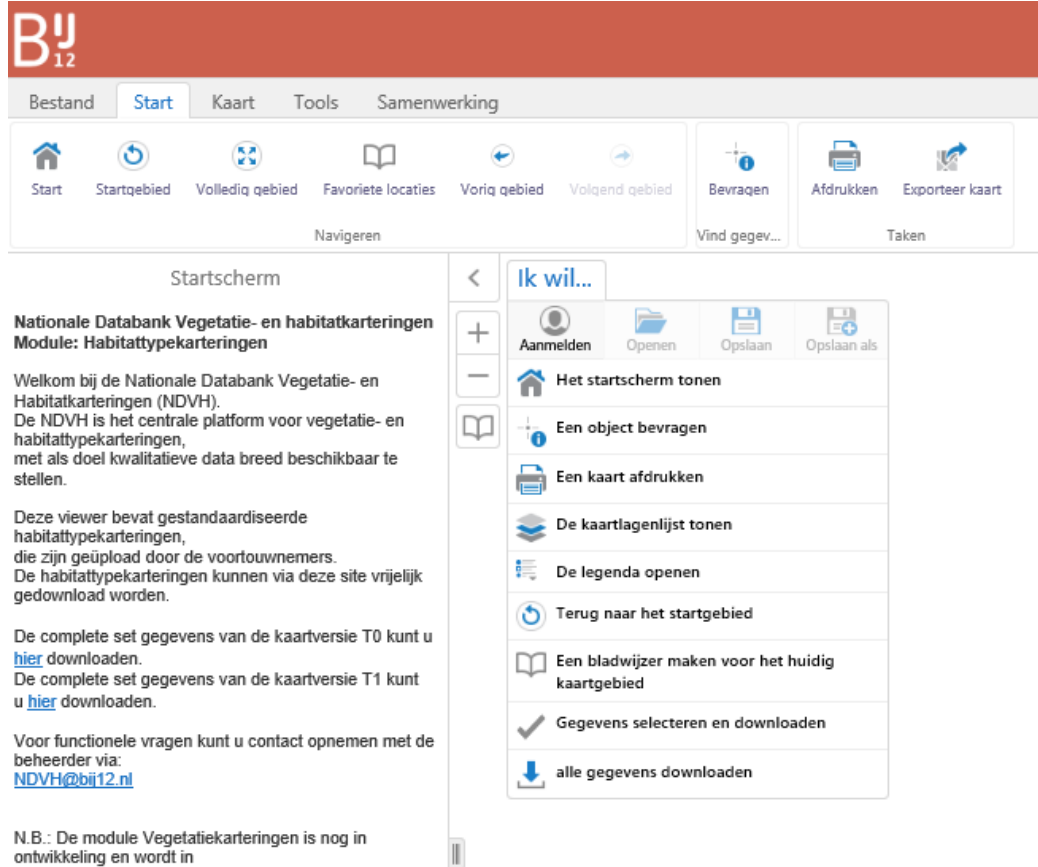

N.D.. De module vegetatiek<br>ontwikkeling en wordt in<br>de loop van 2022 verwacht.

De gebruiker moet vervolgens de keuze maken of zij een t0 kaart of een t1 kaart willen downloaden. Als er geen keuzes worden gemaakt, wordt alles automatisch gedownload. De default is alles automatisch meenemen. De gebruiker kan dus de hoeveelheid data die gedownload wordt limiteren.

![](_page_10_Picture_28.jpeg)

Vervolgens kan er een gebied worden gekozen.

![](_page_10_Picture_29.jpeg)

Daarna kunnen habitattypen worden gekozen.

![](_page_10_Picture_30.jpeg)

Vervolgens kan een gebruiker kiezen of ze alleen data willen met vegetatiekwaliteit goed, matig, of onbekend.

![](_page_11_Picture_19.jpeg)

De gebruiker kan kiezen of ze alleen data willen die een bepaalde organisatie/provincie toebehoort.

![](_page_11_Picture_20.jpeg)

De gebruiker kan data uit een specifieke periode downloaden.

![](_page_11_Picture_21.jpeg)

Uiteindelijk moet de gebruiker een emailadres invullen waarnaar de downloadlink gestuurd zal worden.

![](_page_11_Picture_22.jpeg)

# **4.4 Documenten toegankelijk voor het publiek (alle gegevens downloaden)**

<span id="page-12-0"></span>Een publiek gebruiker kan er ook voor kiezen om alle data die in de NDVH zit te downloaden. Dit kan via de 'ik wil' knop en 'alle gegevens downloaden'.

![](_page_12_Picture_27.jpeg)

De gebruiker kan er vervolgens voor kiezen om of alle T0 kaarten, of alle T1 kaarten te downloaden.

![](_page_12_Figure_4.jpeg)

# **4.5 De kaartviewer**

<span id="page-13-0"></span>De kaartviewer toont alleen data die is vastgesteld door een voortouwnemer. Zolang een voortouwnemer data niet heeft vastgesteld, is deze data niet te zien in de kaartviewer.

De kaartviewer is te raadplegen door op de 'kaartlagenlijst' te klikken. Vervolgens moet Habitat T0 worden aangevinkt.

![](_page_13_Picture_40.jpeg)

Om habitattypen op de kaart te tonen is het nodig om 'alle habitats' aan te vinken. De gebruiker kan dan inzoomen op een gebied, om vervolgens een gebied te bevragen. Het is mogelijk, door op een gebied te klikken, te zien wat voor habitattype het is. Het is ook mogelijk om op die manier de data van dat specifieke gebied te downloaden.

![](_page_14_Picture_0.jpeg)

# *4.5.1 De legenda openen*

Via de 'ik wil' knop kan je de legenda openen.

![](_page_14_Picture_3.jpeg)

De legenda geeft weer met welke kleur habitattypen op de kaart worden getoond.

![](_page_15_Figure_0.jpeg)

# *4.5.2 Terug naar het startgebied*

Met deze knop ga je terug naar de initiële kaartpositie en zoomniveau.

![](_page_16_Figure_0.jpeg)

## *4.5.3 Sterselecties*

Er is een ingebouwde set van opgeslagen resultaten genaamd sterselectie.

U kunt een resultaat toevoegen of verwijderen uit een sterselectie door te klikken op het sterretje voor een resultaat in de resultatenlijst, de resultatentabel of de map tip. Om een sterselectie te zien:

Selecteer het Ik wil menu en klik Bekijk selectie

of:

![](_page_17_Picture_0.jpeg)

Selecteer de knop op het Tools tabblad in de knoppenbalk. Het Opgeslagen resultaten paneel verschijnt in de kaart. In deze lijst kunnen ook andere opgeslagen resultaten staan. De sterselectie optie verschijnt alleen als u objecten met een sterselectie heeft opgeslagen. Selecteer vervolgens de optie Sterselectie.

# 5 Rol-specifieke functies voor ingelogde gebruikers

<span id="page-18-0"></span>![](_page_18_Picture_88.jpeg)

# **5.1 Autorisatie in effect**

<span id="page-18-1"></span>Via een Lightweight Directory Access Protocol tool van BIJ12 (op dit moment Fusion Directory/LDAP) kan de beheerder van NDVH de gebruikers toegang geven tot specifieke functionaliteit.

# <span id="page-19-0"></span>6 Ingelogd als Bronhouder: specifieke functies

## **6.1 Verwerkingsrapportages habitat**

<span id="page-19-1"></span>Als bronhouder kan je bij alle uploads van je organisatie, namelijk via 'verwerkingsrapportages habitat'. Je kan daar dus de geslaagde en gefaalde uploads terugvinden. De uploads die door de technische validatie zijn heen gekomen, en de uploads die niet door de technische validatie heen zijn gekomen. Onder de knop 'verwerkingsrapportages habitat' vind je een aantal documenten terug. De foutrapportage, validatie resultaten, de gerepareerde bestanden, en de originele fgdb en het verantwoordingsdocument. Deze bestanden zijn handig voor als je je data wilt gaan verbeteren.

![](_page_20_Figure_0.jpeg)

Als je als bronhouder op 'verwerkingsrapportages habitat' klikt, dan opent er een workflow.

![](_page_20_Picture_42.jpeg)

Als je de documenten van een bepaalde upload wilt bekijken dan moet je het sterretje aanklikken.

![](_page_21_Figure_0.jpeg)

Vervolgens klik je op de 'ik wil' knop en op 'selectie bekijken'.

![](_page_22_Figure_0.jpeg)

De upload waarvan je de bestanden wilt inzien wordt dan geselecteerd in de workflow. Vervolgens moet je op de balkjes rechtsboven klikken.

![](_page_22_Picture_43.jpeg)

Er opent een scherm. Druk vervolgens op lijstweergave.

![](_page_23_Picture_0.jpeg)

De geselecteerde upload wordt dan links op de website getoond. Klik op 'download bestanden' om bij de bestanden te komen.

![](_page_24_Picture_14.jpeg)

Je bent nu bij de workflow waar je de bestanden die behoren tot een upload kan downloaden. Je kan hier bij de foutrapportage, de validatie resultaten, de repaired fgdb, de originele fgdb en het verantwoordingsdocument. Je kan deze bestanden downloaden.

![](_page_24_Picture_15.jpeg)

# <span id="page-25-0"></span>**6.2 Habitatkartering zoeken**

Als bronhouder kan je bij de data die succesvol door de technische validatie heen is gekomen, namelijk via de 'ik wil' knop 'habitatkartering zoeken'. Dit betekent dat deze data geen fouten bevat. Zodra de data geen fouten bevat wordt de data weggeschreven in de NDVH. Als bronhouder zie je alle data van je eigen organisatie.

![](_page_25_Figure_2.jpeg)

Er verschijnt een workflow en een venster waarin je kan selecteren op de datum van de data, en op of de data is vastgesteld en beoordeeld.

![](_page_26_Picture_0.jpeg)

Het is mogelijk om de bestanden die behoren bij een bepaald natura2000 gebied te downloaden in het pop-up venster van 'habitatkartering zoeken'. Dit kan via de op een na laatste kolom:

![](_page_26_Picture_43.jpeg)

Daarnaast kan je een bepaald gebied selecteren door te filteren op gebiedsnaam, gebiedsnummer et cetera. Het filteren gaat hetzelfde zoals hierboven beschreven bij de verwerkingsrapportages (6.1). Je vinkt het sterretje aan, drukt op 'selectie bekijken' via de 'ik wil' knop. Vervolgens druk je op de horizontale streepjes rechts onderin. Daarna selecteer je 'lijstweergave'.

Als je een gebied hebt geselecteerd via de ster selectie dan verschijnt de geselecteerde upload links op het scherm. Als bronhouder heb je alleen de rechten om de bestanden van de upload te downloaden. Het gaat om dezelfde bestanden als de bestanden die je via 'verwerkingsrapportages habitat' kan benaderen.

![](_page_27_Picture_5.jpeg)

# 7 Ingelogd als Voortouwnemer: specifieke functies

<span id="page-28-0"></span>Als voortouwnemer kan je kaarten indienen, verwerkingsrapportages bekijken, geslaagde uploads terugvinden, kaarten vaststellen en bijlages toevoegen. Als je als voortouwnemer een kaart wilt gaan uploaden heb je **de juiste template** nodig. Als je een kaart indient op productie moet je een productie template hebben. Als je een kaart indient op acceptatie moet je een acceptatie template hebben. De productie template is terug te vinden op pleio. Je kan altijd [ndvh@bij12.nl](mailto:ndvh@bij12.nl) mailen als je niet zeker weet of je de juiste template hebt.

## **7.1 T0 of TX kaart indienen**

<span id="page-28-1"></span>Open de NDVH pagina en log in.

Klik onder ik wil op Habitat T0 indienen.

Deze functionaliteit is alleen voor voortouwnemers beschikbaar. Omdat aan T0 kaarten iets ander eisen worden gesteld is hiervoor een aparte template en knop. De handelingen zijn echter na het klikken op de knop hetzelfde.

![](_page_28_Picture_6.jpeg)

Er verschijnt een dialoogvenster

![](_page_29_Picture_34.jpeg)

Via dit venster kunnen de benodigde bestanden worden toegevoegd. Let op, zowel een fgdb als een verantwoordingsdocument zijn verplicht. Zonder deze bestanden wordt er niets geüpload

![](_page_29_Picture_35.jpeg)

Als de bestanden zijn toegevoegd worden ze verwerkt. Dit kan soms een minuut duren. Wacht even op onderstaande melding.

![](_page_29_Picture_4.jpeg)

Na de upload worden de bestanden gevalideerd. De uitkomst van de validatie wordt per mail gestuurd.

Die ziet er als volgt uit voor een succesvolle upload

Geachte indiener,

U heeft een Habitat TO Kartering ingediend. Het bestand bevat 237 waarschuwingen en is succesvol verwerkt.

Hierbij ontvangt u het validatierapport. De rapportage is te bekijken op: https://eur01.safelinks.protection.outlook.com/?url=https%3A%2F%2Fatlas-acc.bij12.nl% 2FWebViewer%2FIndex.html%3Fviewer%3DNDVH\_Prof%26run%3DGetHabitatUploadedFiles% 26uploadId%3D220725211056&data=05%7C01%7C% 7Cbde255c4cf444911509208da6e7227d4%7C49f943ef3ce242d2b529ea37741a617b%7C0%7C0% 7C637943733829671740%7CUnknown% 7CTWFpbGZsb3d8eyJWIjoiMC4wLjAwMDAiLCJQIjoiV2luMzIiLCJBTiI6Ik1haWwiLCJXVCI6Mn0%3D% 7C3000%7C%7C%7C&sdata=2M65n4bPYO8VxV3euJzLwI0bw7grEXrZrotwU7kC0cA% 3D&reserved=0

Met vriendelijke groeten, **BU12** 

Ook als de upload niet is gelukt wordt dit in de mail aangegeven. De mail ziet er dan zo uit:

Geachte indiener.

U heeft een Habitat T0 Kartering ingediend. Het bestand bevat 3896 fout(en) en is daarom niet verwerkt.

Hierbii ontvangt u het validatierapport. De rapportage is te bekijken op: https://eur01.safelinks.protection.outlook.com/?url=https%3A%2F%2Fatlas-acc.bij12.nl% 2FWebViewer%2FIndex.html%3Fviewer%3DNDVH\_Prof%26run%3DGetHabitatUploadedFiles% 26uploadId%3D20220324221324&data=04%7C01%7C% 7C21f92f203828472b1ad608da0dea92e5%7C49f943ef3ce242d2b529ea37741a617b%7C0%7C0% 7C637837598391619354%7CUnknown% 7CTWFpbGZsb3d8eyJWIjoiMC4wLjAwMDAiLCJQIjoiV2luMzIiLCJBTiI6Ik1haWwiLCJXVCI6Mn0%3D% 7C3000&sdata=jZV5CeWl6Z2uRfCIR%2Fh0C8qHhgJ0FhGw3GSwj9%2FA7Zg% 3D&reserved=0

Met vriendelijke groeten, **BII12** 

Via de link kun je de bestanden zien die nu in de NDVH zitten. Dat ziet er als volgt uit:

![](_page_31_Figure_0.jpeg)

Je kunt via dit scherm de relevante bestanden weer downloaden.

De relevante data (van een succesvolle upload) wordt ook naar de database geschreven. Om deze beschikbaar te maken voor iedereen en zichtbaar te maken in GeoWeb moet de kartering worden vastgesteld door de voortouwnemer. Zie hiervoor "Kaarten zichtbaar en downloadbaar maken na een succesvolle upload/package vaststellen"

Ook de bestanden van een niet succesvolle upload worden bewaard. De uploadhistorie wordt zo bewaard en chronologisch beschikbaar. Deze uploadhistorie is te vinden via de knop "Vewerkingsrapportages Habitat". In een ander hoofdstuk wordt dit verder uitgelegd.

## **7.2 Habitatpackage vaststellen**

<span id="page-31-0"></span>Als je een succesvolle upload hebt gedaan is de data niet automatisch beschikbaar voor het publiek. De data wordt ook niet automatisch getoond op de kaartviewer. De data wordt pas toegankelijk voor het publiek en getoond op de kaartviewer als de data is vastgesteld door de desbetreffende voortouwnemer. Het is aan de voortouwnemer om te kiezen of ze de data willen vaststellen met een validatieoordeel of zonder validatieoordeel. Let op: het wordt aan de data meegegeven of de data dan wel dan niet een validatieoordeel heeft gehad. Het publiek kan zien of de data is gevalideerd of niet.

De data die meegegeven wordt aan het publiek is de kerndata. Het gaat om de data waar technisch op gevalideerd is. Het is mogelijk voor een voortouwnemer om extra informatie mee te geven aan de fgdb, bijvoorbeeld vegetatiegegevens. Hier wordt echter niet op gevalideerd, en dit wordt niet meegegeven aan het publiek. De data zoals een voortouwnemer die indient in de NDVH is wel toegankelijk voor IPH-leden. Naast de kerndata delen we ook het verantwoordingsdocument met het publiek, nadat de data is vastgesteld. Het is daarom wenselijk om het verantwoordingsdocument als pdf mee te geven. Bovendien is het belangrijk om namen te anonimiseren.

Het vaststellen werkt als volgt:

Als je bent ingelogd, kun je onder "Ik wil" kiezen voor Package vaststellen.

![](_page_32_Picture_0.jpeg)

Links in je scherm krijg je vervolgens filteropties te zien.

![](_page_32_Picture_56.jpeg)

Als je beide op Alles zet en de datum op default, krijg je een Workflow te zien met al je succesvol geuploade packages. Selecteer de gewenste package door op het sterretje te klikken.

![](_page_33_Picture_0.jpeg)

Nadat je op het sterretje hebt gedrukt kan je via de 'ik wil' knop op 'selectie bekijken' klikken.

![](_page_33_Picture_2.jpeg)

Vervolgens verschijnt het door jou geselecteerde bestand in de workflow. Vervolgens moet je op de horizontale streepjes (rechts in de workflow balk) klikken en daarna op 'lijstweergave'.

![](_page_34_Picture_64.jpeg)

Links in het scherm verschijnt de geselecteerde upload. Bovendien verschijnen er vier hyperlinks, namelijk op 'download bijlages', op 'package vastellen', op 'validatie oordeel toevoegen', en op 'voeg bijlage toe'. De laatste twee hyperlinks zijn niet relevant voor de voortouwnemer. De hyperlink 'download bijlages' geeft je de mogelijkheid om de bestanden die bij je upload horen te downloaden. Door op 'package vaststellen' te klikken kan je een bepaald gebied vaststellen en publiekelijk toegankelijk maken.

![](_page_34_Picture_2.jpeg)

Als je op 'package vaststellen klikt en dit bevestigd in de dialoog wordt de kartering publiekelijk toegankelijk gemaakt, en getoond op de kaartviewer. Iedereen die de NDVH bezoekt kan nu die data zien op de kaartviewer en eventueel downloaden.

![](_page_35_Figure_0.jpeg)

## **7.3 Verwerkingsrapportages habitat**

<span id="page-35-0"></span>Als voortouwnemer kan je bij alle uploads van je organisatie, namelijk via 'verwerkingsrapportages habitat'.

![](_page_35_Picture_3.jpeg)

Als je als voortouwnemer op 'verwerkingsrapportages habitat' klikt, dan opent er een workflow.

![](_page_36_Picture_17.jpeg)

Als je de documenten van een bepaalde upload wilt bekijken dan moet je het sterretje aanklikken.

![](_page_36_Figure_2.jpeg)

Vervolgens klik je op de 'ik wil' knop en op 'selectie bekijken'.

![](_page_37_Figure_0.jpeg)

De upload waarvan je de bestanden wilt inzien wordt dan geselecteerd in de workflow. Vervolgens moet je op de balkjes rechtsboven klikken.

![](_page_37_Picture_43.jpeg)

Er opent een scherm. Druk vervolgens op lijstweergave.

![](_page_38_Picture_0.jpeg)

De geselecteerde upload wordt dan links op de website getoond. Klik op 'download bestanden' om bij de bestanden te komen.

![](_page_38_Picture_36.jpeg)

Je bent nu bij de workflow waar je de bestanden die behoren tot een upload kan downloaden. Je kan hier bij de foutrapportage, de validatie resultaten, de repaired fgdb, de originele fgdb en het verantwoordingsdocument. Je kan deze bestanden downloaden.

![](_page_39_Picture_20.jpeg)

# <span id="page-39-0"></span>**7.4 Habitatkartering zoeken**

Als voortouwnemer kan je bij de data die succesvol door de technische validatie heen is gekomen, namelijk via de 'ik wil' knop 'habitatkartering zoeken'. Dit betekent dat deze data geen fouten bevat. Zodra de data geen fouten bevat wordt de data weggeschreven in de NDVH. Als voortouwnemer zie je alleen de data van je eigen organisatie.

![](_page_40_Figure_0.jpeg)

Er verschijnt een workflow en een venster waarin je kan selecteren op de datum van de data, en op of de data is vastgesteld en beoordeeld.

Het is mogelijk om de bestanden die behoren bij een bepaald natura2000 gebied te downloaden in het pop-up venster van 'habitatkartering zoeken'. Dit kan via de op een na laatste kolom:

![](_page_40_Picture_41.jpeg)

Daarnaast kan je een bepaald gebied selecteren door te filteren op gebiedsnaam, gebiedsnummer et cetera. Het filteren gaat hetzelfde zoals hierboven beschreven bij de verwerkingsrapportages (7.3). Je vinkt het sterretje aan, drukt op 'selectie bekijken' via de 'ik wil' knop. Vervolgens druk je op de horizontale streepjes rechts onderin. Daarna selecteer je 'lijstweergave'.

![](_page_41_Figure_1.jpeg)

Als je een gebied hebt geselecteerd via de ster selectie dan verschijnt de geselecteerde upload links op het scherm.

![](_page_42_Picture_65.jpeg)

Je hebt nu de keuze om de bestanden die bij de upload horen te downloaden, om een package vast te stellen, of om een bijlage toe te voegen.

# **7.5 Hoe maak ik een habitatpackage**

<span id="page-42-0"></span>Bij het indienen van T0 en TX kaarten op productie moet je een productie template hebben. De productie template is te vinden op pleio:

[Bestanden · NDVH gebruikers habitattypen · Samenwerkingsplatform Provincies](https://provincies.pleio.nl/groups/view/b0cad4a8-22d7-4810-8395-ad3b62a54d6a/ndvh-gebruikers-habitattypen/files)  [\(pleio.nl\)](https://provincies.pleio.nl/groups/view/b0cad4a8-22d7-4810-8395-ad3b62a54d6a/ndvh-gebruikers-habitattypen/files)

Het indienen van een HabitatPackage gaat als gezipt File Geodatabase bestand. De naamgeving is op basis van de volgende regels:

De bestandsnaam mag inclusief extensies niet langer zijn dan 33 tekens en zonder speciale karakters als  $# +$ , ; of  $\wedge$ . Het bestand dient een gezipte File Geodatabase (FGDB) te zijn.

Dit bestand dient 1 folder te bevatten met de bestanden.

Een regelmatig voorkomende fout is dat het gezipte bestand de gezipte File Geodatabase bevat.

# **7.6 Resultaten van de validatie**

<span id="page-43-0"></span>![](_page_43_Picture_24.jpeg)

![](_page_43_Picture_25.jpeg)

(1) Naast een Excel bestand wordt ook een gezipt File Geodatabase bestand toegevoegd. Dit bestand is niet aanwezig als er geen fouten zijn opgetreden tijdens de validatie. Het bestand kan (na unzippen) worden geopend in een GISapplicatie, zoals ArcGIS of QGIS. In de attribuuttabel zijn dezelfde foutmeldingen terug te vinden als in de Excel spreadsheet.

# **7.7 Bijlagen toevoegen aan een kartering**

<span id="page-44-0"></span>Als voortouwnemer kan je ervoor kiezen om bijlagen toe te voegen aan een habitatpackage. Dit kan via de 'ik wil' knop 'bijlage toevoegen aan habitatpackage'.

![](_page_44_Picture_20.jpeg)

Als je op 'bijlage toevoegen aan habitatpackage' hebt geklikt verschijnt er een workflow.

Je kan dan de upload kiezen waaraan je een bijlage wilt toevoegen. Je kan filteren op datum, op of een upload is vastgesteld en/of gevalideerd.

Daarnaast kan je kiezen op gebiedsnaam, gebiedsnummer et cetera. Om een upload te selecteren klik je op het sterretje.

Vervolgens op 'ik wil' en daarna op 'selectie bekijken'. Er verschijnt dan een workflow. Je moet dan op de horizontale streepjes op de workflow balk klikken, en daarna op 'lijstweergave'.

![](_page_45_Figure_3.jpeg)

![](_page_46_Figure_0.jpeg)

![](_page_46_Picture_31.jpeg)

![](_page_47_Picture_0.jpeg)

Linksboven verschijnt je geselecteerde upload. Druk op de hyperlink 'voeg bijlage toe'.

![](_page_47_Picture_30.jpeg)

Een pop up scherm verschijnt. Je kan nu je bestand toevoegen.

![](_page_47_Picture_4.jpeg)

# <span id="page-48-0"></span>8 Ingelogd als IPH-lid: specifieke functies

#### **8.1 Validatie oordeel toevoegen aan habitatpackage**

<span id="page-48-1"></span>Een van de processen om te komen tot goede habitattypenkaarten is het inhoudelijk valideren van een kaart. Technisch wordt het meeste al door de NDVH uitgevoerd. Hieronder worden de stappen uitgelegd om te komen tot een oordeel. Ga naar de NDVH site en klik op aanmelden

De workflow is (nog) niet geautomatiseerd. Een voortouwnemer zal per mail aangeven als er een kaart klaar staat voor validatie.

De eerste stap is het selecteren van de juiste package en het gaan beoordelen van de package.

#### Zet de volgende stappen:

Klik op de 'Ik wil' knop en daarna op 'validatie oordeel toevoegen'.

![](_page_48_Picture_7.jpeg)

Er verschijnt links een filterscherm met default instellingen. Het resultaat van deze instellingen staan onder in het scherm (onder Workflow). Als er niets verschijnt in de workflow kan het helpen om bij vastgesteld en beoordeeld 'alles' te selecteren.

![](_page_49_Picture_9.jpeg)

Als je een bepaald bestand wilt selecteren druk je op het sterretje.

![](_page_49_Picture_10.jpeg)

Vervolgens moet je via de 'ik wil' knop op 'selectie bekijken' klikken.

![](_page_50_Figure_0.jpeg)

Je krijgt de workflow te zien met het geselecteerde bestand.

![](_page_51_Picture_56.jpeg)

Klik vervolgens op de horizontale streepjes en op 'lijstweergave'.

![](_page_51_Picture_2.jpeg)

De packages waar je een oordeel aan wilt geven verschijnen nu.

![](_page_51_Picture_4.jpeg)

Om te valideren zijn er bestanden nodig. Deze zijn te krijgen via "download bijlages"

Dit leidt tot een overzicht van beschikbare bestanden onderin het scherm

![](_page_52_Figure_0.jpeg)

Het gaat om packages die technisch valide zijn en geaccepteerd zijn door de NDVH. Als IPH-lid krijg je alleen de uploads te zien die door de technische validatie zijn gekomen. De uploads met fouten zie je niet.

De foutrapportage bevat bij een succesvolle upload geen fouten, maar wel informatie en waarschuwingen. Deze kunnen behulpzaam zijn bij de validatie. Een habitattype onder de minimumoppervlakte is een waarschuwing, maar kan inhoudelijk een fout zijn (wel of niet in mozaiek bijvoorbeeld). De foutrapportage verwijst naar de originele fgdb (veld indentificatie). Houd dit bij de validatierapportage ook aan. Het verantwoordingsdocument kan ook behulpzaam zijn bij de beoordeling. Het is te adviseren om al deze bestanden te downloaden, om daarmee tot een validatieoordeel te komen.

Om een oordeel toe te voegen aan een package in de NDVH klik op 'validatie oordeel toevoegen'.

![](_page_52_Picture_4.jpeg)

 $\rightarrow$   $C \, \hat{\cap}$   $\hat{\mathbf{u}}$  atlas-acc.bij12.nl/WebViewer/Index.html?viewer=NDV  $\leftarrow$ 

Een venster zal verschijnen.

![](_page_53_Picture_61.jpeg)

Kies het gewenste oordeel en klik op OK.

bijlagen toevoegen.

![](_page_53_Picture_2.jpeg)

Klik op OK ter bevestiging (een oordeel van een package kan niet worden gewijzigd, er zal dan een nieuwe package moeten worden geupload, dus check dit). De package heeft nu een oordeel gekregen. Let op, voor de navolgbaarheid is het van belang de bevindingen ook toe te voegen aan de NDVH. Een IPH lid mag ook

Dit kan via dezelfde plek als waar het oordeel wordt toegevoegd. Klik dit keer op 'Voeg bijlage toe'.

![](_page_53_Picture_62.jpeg)

Let op, er worden via de NDVH (nog) geen notificaties verstuurd als een oordeel is toegevoegd. Vergeet niet de voortouwnemer te informeren, zodra de package is beoordeeld.

# 9 Ingelogd als Beheerder: specifieke functies

<span id="page-54-0"></span>Voor een beheerder is er geen extra functionaliteit ingebouwd. Het enige wat specifiek is voor de beheerder is dat de beheerder alle bestanden van alle organisaties kan zien bij 'vewerkingsrapportages habitat'.

Daarnaast kan de beheerder net zoals alle andere gebruikers met een account kaarten bekijken via 'habitatkartering zoeken'.

# 10 Inlog problemen

<span id="page-55-0"></span>Als je vergeet uit te loggen zal je bij je volgende sessie inlog problemen ervaren. Het beginscherm beland in een *loop*. Het zal zichzelf constant refreshen. Je kan dit op de volgende manier oplossen:

- Verwijder de cookies uit je browser.